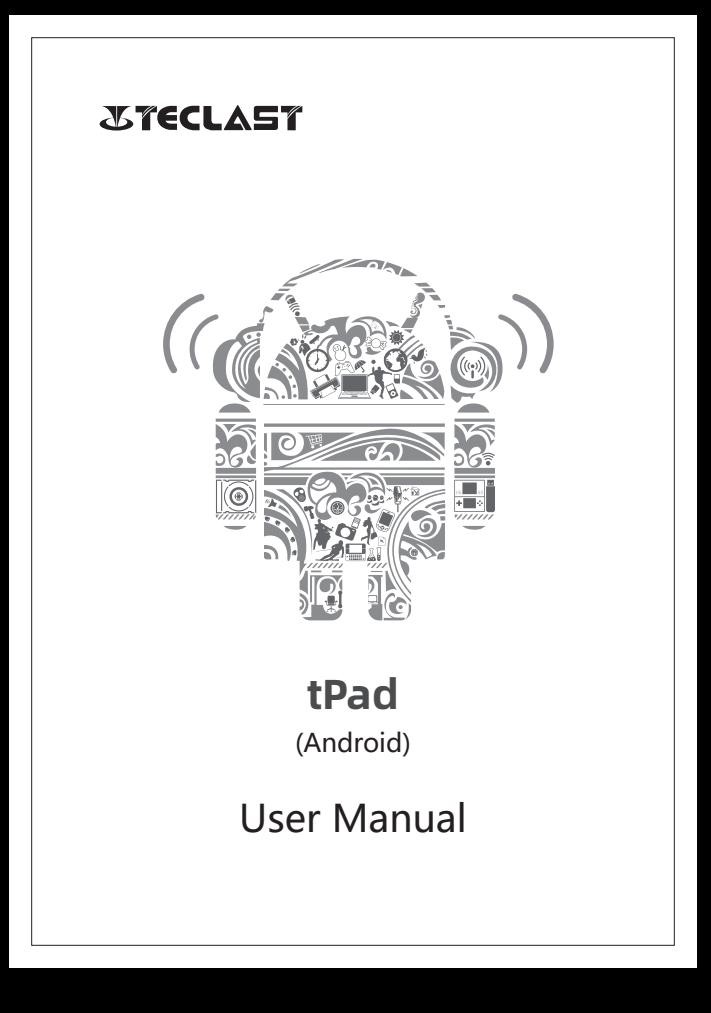

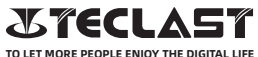

#### Android User Manual Setup Guide

This setup guide will help you get started, select system language, time zone, connect to Wi-Fi, set up your username, and device name.

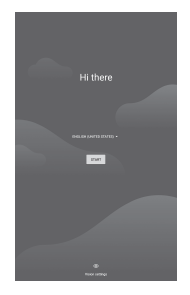

#### Button Functions

●Power button: ................................ ◎When the device is off, long press power button for 3 secs to turn on the device.

◎When the device is on, short press power button to turn on/off screen.

◎When the device is on, long press power button for 3 secs to access the shutdown interface, long press for 10 secs to force shut down the device.

●Volume+ button: Press to increase the volume.

●Volume- button: Press to decrease the volume.

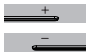

 $\frac{1}{2}$ 

## Virtual Button Bar

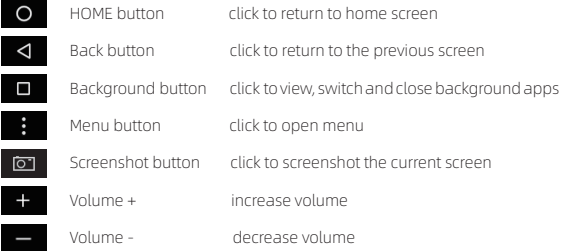

## Control Center

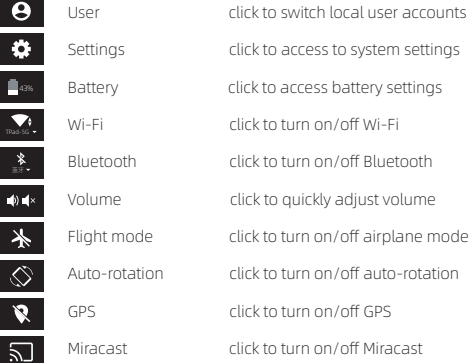

# Wi-Fi Connection

1.Open Settings and go to Network & Internet setting. 2.Turn on Wi-Fi, choose a wireless network, and enter the network password to connect.

### Cellular Connection

1. Insert SIM card and power on the system.

2. Open Settings and go to Network & Internet setting.

3. Turn on cellular data toggle.

\*Applicable to supported devices only.

## Bluetooth Connection

1.Open Settings and go to Connected Device setting.

2.Turn on Bluetooth and system will automatically search for Bluetooth devices nearby.

3. Click on the connectable Bluetooth device then select Pair in the pop-up menu.

4. Wait for the Bluetooth device to confirm pairing.

\*Applicable to supported devices only.

# Display

Open Settings and go to Display setting.

1. Brightness: Slide the bar to adjust screen brightness.

2.Wallpaper: Set the wallpaper.

3.Sleep: Set screen time-out.

4.Font size: Set the size of system fonts.

5.Auto-rotation: Lock current screen orientation or automatically rotate the screen based on device orientation.

## Sound

Open Settings and go to the Sound setting.

1.Volume: Slide the bar to adjust the volume of media, alarm, and ringtone.

2.Notification: Set notification sound.

3.Ringtone: Set incoming call ringtone.

4.Other Sounds: Set lock screen and touch sound effects

## HDMI

Turn on TV and set the input source to HDMI, connect the device to TV using an HDMI cable.

1.Mode: adjust screen resolution and refresh rate.

2.Zoom & Scale: Zoom in/out and adjust the display aspect ratio. 3.Screen Adjustment Compensation: Fine-tune display aspect ratio.

## Battery Status

Open Settings and go to Battery setting to view battery usage. Battery Indicator: Toggle the switch to display battery percentage.

## Connect to PC

Device can be connected to a PC using a USB cable to copy or delete data on the device.

1.Operating systems including Windows 7 and above will automatically install MTP drivers when the device is connected to a PC.

2.For Windows XP, Windows Media Player 11 must be installed before the device can be connected.

## Application Management

Open Settings and go to Application setting to uninstall apps, clean cache & data, and force close apps.

1.Third-party applications: can be uninstalled.

2.System applications: cannot be uninstalled.

#### **Ilsers**

Open Settings and go to User setting. 1.System supports multi-user login. 2.Each user can set their personal applications and content.

### Location

Open Settings and go to Location setting.

1.Toggle Use Location switch to turn on/off location services.

2.View recent location requests and configure location permission on a per-app basis.

## **Security**

Open Settings and go to Security setting.

1.Screen lock modes: choose between swipe, pattern, pin, and

password modes.

2. Unknown source: allow/deny app installation from unknown sources

### Language and Input

Open Settings and go to Language and Input setting. 1.Language: select system language. 2.Input: select the default system input method and its respective settings

### Accounts Management

Open Settings and go to Accounts setting. 1.Add accounts for installed applications. 2.Manage data syncing for existing accounts.

#### Factory Reset

1.Open Settings and go to System Setting, Advanced, Reset Options to perform a factory reset.

2.Factory reset will erase all personal data, please backup your data before resetting.

#### Date and Time

Open Settings and go to Date and Time setting.

1.Automatic date & time: turn on to automatically sync to local time when connected to the internet. You can manually adjust the date and time by turning off this function.

2.Automatic time zone: turn on to automatically sync to local time zone when connected to the internet. You can manually adjust the time zone by turning off this function.

3.24-hour format: choose between AM/PM and 24-hour display formats.

## USB OTG function

This device supports USB OTG function to exchange data with other portable devices (flash drive, mobile hard disk, mouse, and keyboard). 1.Devices need to be connected to this device via an OTG cable. 2.Please keep battery above 50% while using OTG function. A separate power supply is needed for high-power consumption devices.

# Charger Specifications

◎Charger specs should match the input voltage/current shown on the back of the product.

◎Please only use chargers that meets the above specification.

◎Please do a full recharge every 3 months if the product is going to stay unused for an extended period.

◎For first use after storage, the product may require a 30 minute charging session before charging status is indicated.

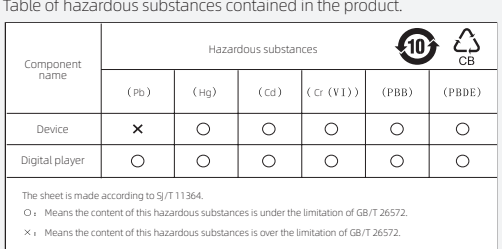

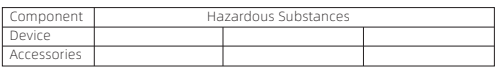

This table is proposed in accordance with the provision of SJ/T11364.

X: Indicate that said hazardous substance contained in at least one of the homogeneous materials used for this part is above the limit requirement of GB/T

26572.

O: Indicate that said hazardous substance in all of the homogeneous materials for this part is below the limit requirement of GB/T 26572.

This series of products implement the national standard: GB 28380-2012 (Microcomputer Energy Efficiency Limit and Energy Efficiency Grade) Guangzhou Shangke Information Technology Limited Teclast official website: http://www.teclast.com Technical support: aftersales@sk1999.com Made In China

Scan the QR code for more information

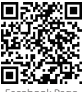

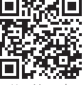

TPDBM8GSMW1J

Facebook Page User Manu

2021 Guangzhou Shangke Information Co. Ltd. All rights reserved.